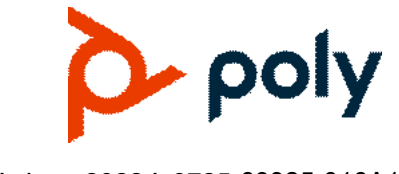

**RELEASE NOTES** 3.11.6 **|** June 2022 **|** 3725-69925-016A1

# **Poly RealPresence Desktop for Mac OS X**

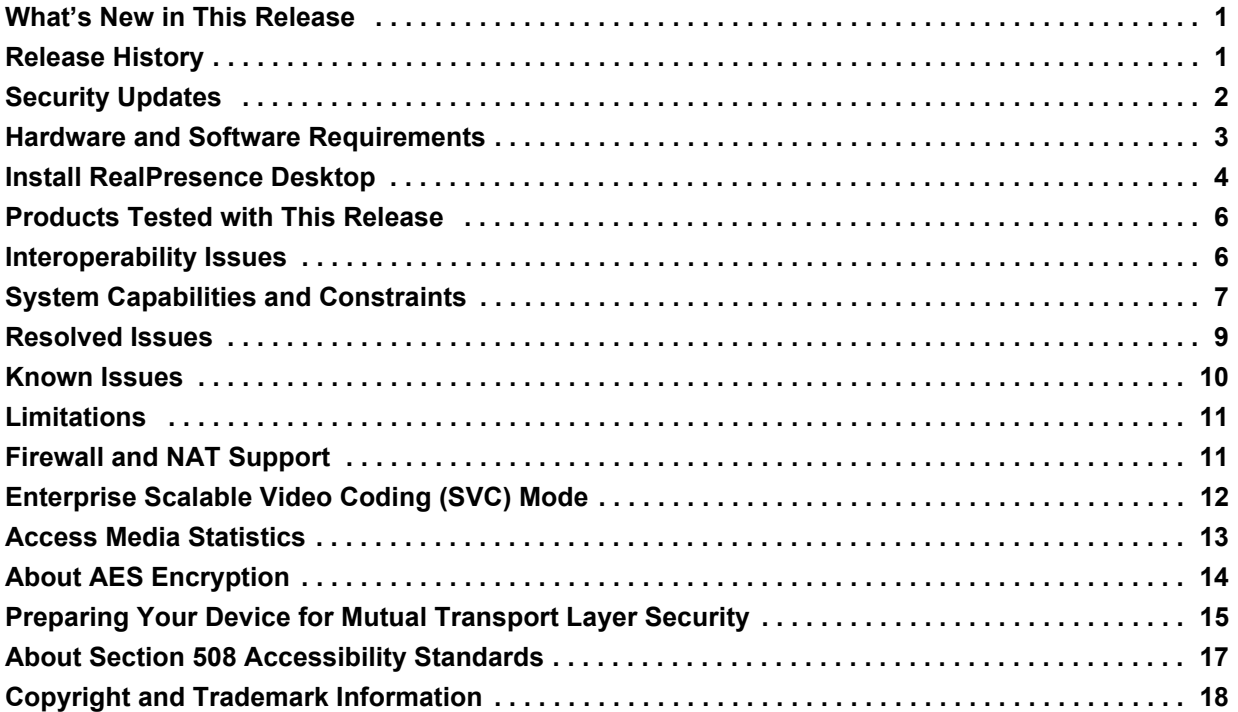

### **What's New in This Release**

Poly RealPresence Desktop 3.11.6 is a maintenance release that includes bug fixes only.

## <span id="page-0-0"></span>**Release History**

The following table lists the release history of RealPresence Desktop.

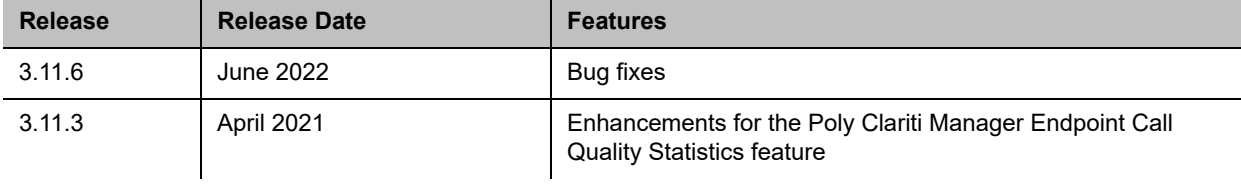

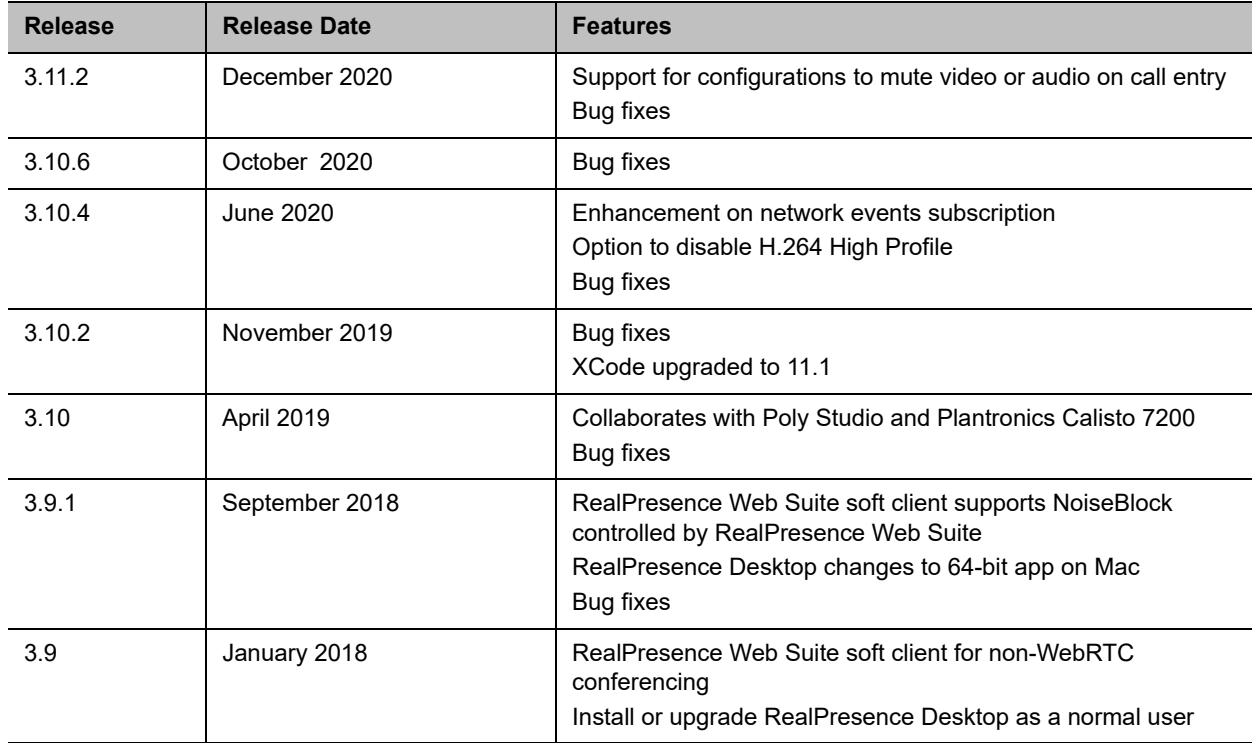

## <span id="page-1-0"></span>**Security Updates**

[Please refer to the](https://support.polycom.com/content/support/security-center.html) **Poly Security Center** for information about known and resolved security vulnerabilities.

## <span id="page-2-0"></span>**Hardware and Software Requirements**

The following hardware requirements were determined based on test scenarios. Your system's actual performance may vary based on software or hardware configurations.

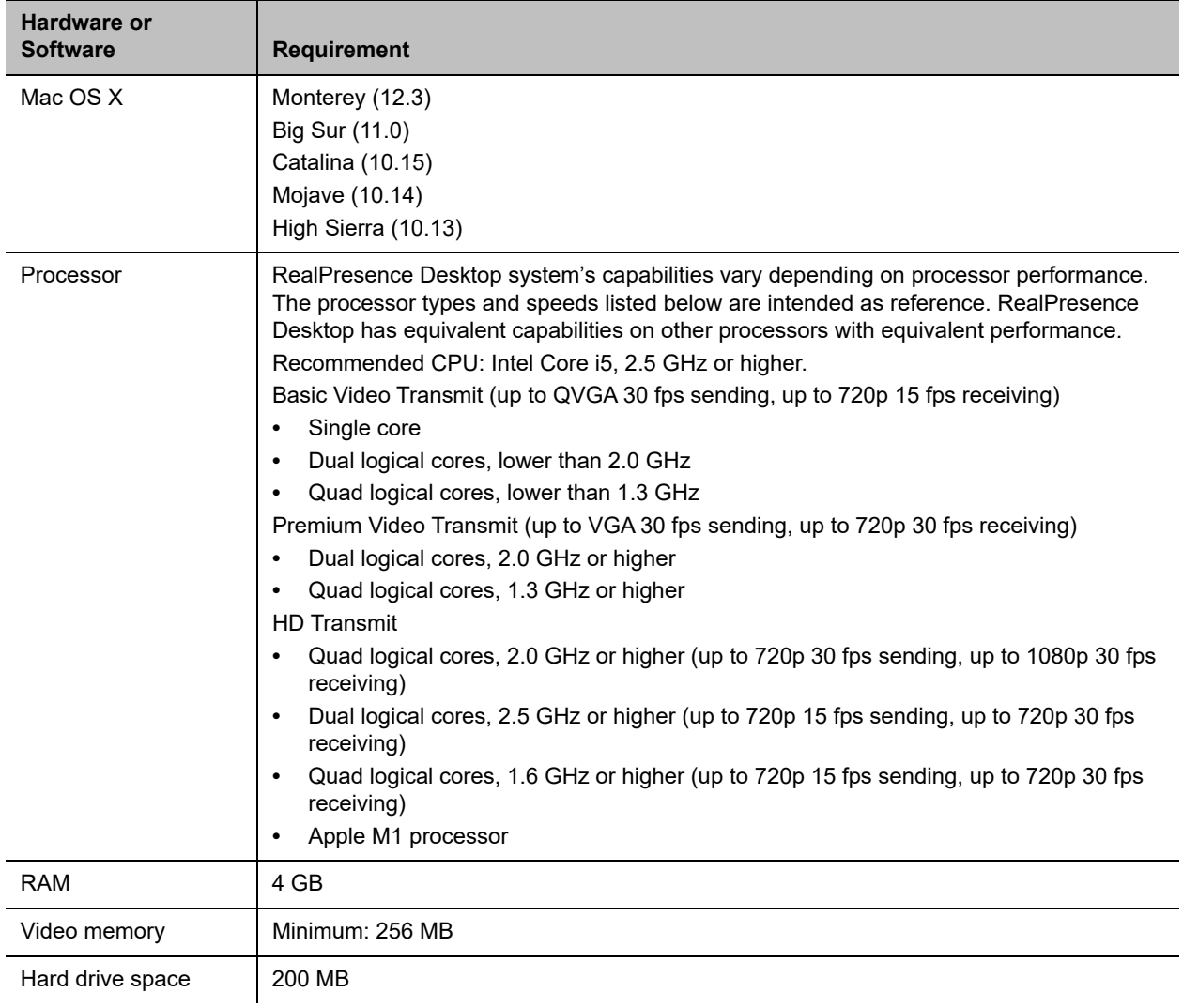

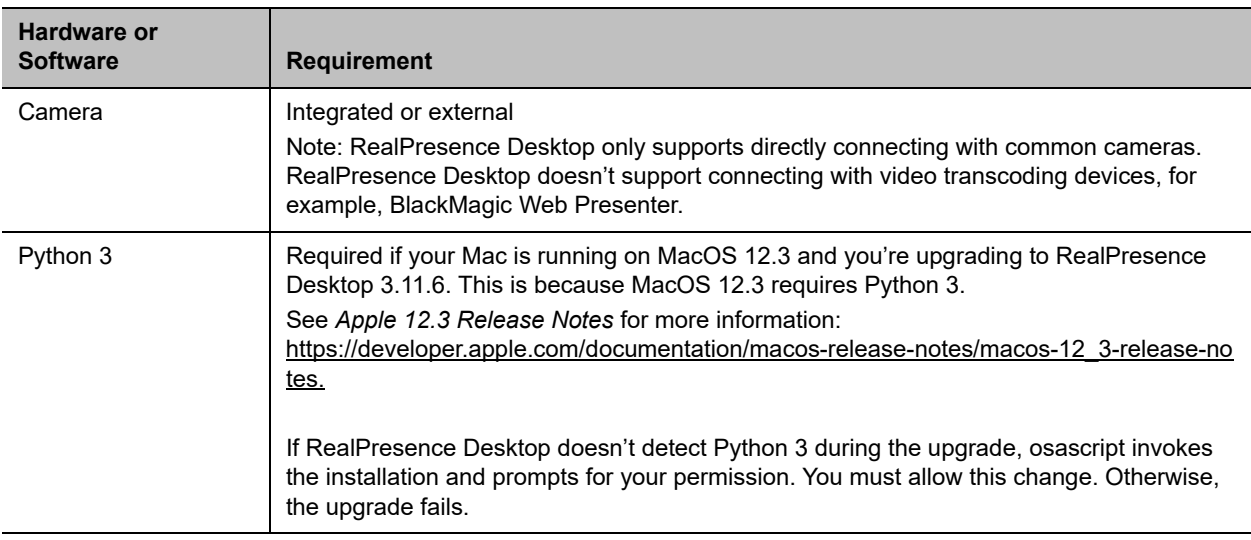

### <span id="page-3-0"></span>**Install RealPresence Desktop**

This section discusses how to install RealPresence Desktop in both standalone and managed mode. In standalone mode, you will need a license number and activation key code or license file to activate the product and use it beyond the 30-day trial period.

### *Installation Notes*

Here are some things to consider when doing a RealPresence Desktop installation:

- **●** The RealPresence Desktop user interface supports the following languages: English, International Spanish, French, German, Simplified Chinese, Korean, Japanese, Russian, Portuguese, Kazakh, Czech, and Traditional Chinese.
- **●** The Mac OS language setting controls the language choice for RealPresence Desktop.
- You can view the license number of the RealPresence Desktop by selecting Polycom RealPresence Desktop on the top menu and selecting the **About** option.
- **●** It takes around 20 30 minutes to install or upgrade to RealPresence Desktop 3.11.6. Please be patient. This is because the installation on the new MacOS (12.3) requires additional time.

### *Install RealPresence Desktop in Standalone Mode*

This section describes how to install RealPresence Desktop in standalone mode.

#### **To install RealPresence Desktop:**

- **1** Download the installation file from [Poly Support.](http://support.polycom.com/PolycomService/support/us/support/video/realpresence_desktop/realpresence_desktop.html)
- **2** Follow the Installer Wizard instructions.

#### **To activate RealPresence Desktop license:**

- **1** Start RealPresence Desktop application and in the **Individual Account** box select **Enter**.
- **2** Select **Activate** to activate the application with a license. Then do one of the following:
	- **EXECTE Select More** to select a license file.

The license file is a .txt file that contains the license number and activation key.

Specify your **License Number** and **Activation Key Code** manually.

You can press the TAB key to navigate among different text fields.

You can also copy your key string, select in the first text field, and then press Ctrl + V to paste it.

**3** Select **Activate**.

#### *Install RealPresence Desktop in Managed Mode*

In managed mode, an administrator can distribute the latest version of RealPresence Desktop to all managed systems. To do this, the administrator uploads the RealPresence Desktop distribution package (.tar.gz) to the Poly Clariti Manager system. This process is described in detail in the *Distribute Polycom Applications* topic in the *Poly Clariti Manager Administrator Guide*.

#### **Upgrade RealPresence Desktop Through Poly Clariti Manager**

This section describes how to upgrade RealPresence Desktop when an upgrade package is available on the Poly Clariti Manager.

The Poly Clariti Manager can schedule and perform limited monitoring of the RealPresence Desktop application as well as manage and provision the application. The CMA system can'tt upgrade the RealPresence Desktop application, and the Poly Clariti Manager system can upgrade the application only from version 8.0.

For more information on upgrading managed RealPresence Desktop systems, see the *Using Dynamic Software Updates Applications* topic in the *Poly Clariti Manager Administrator Guide*.

#### **To upgrade RealPresence Desktop:**

**»** Select **Help** > **Check Upgrade**.

If an upgrade is available, you will be prompted to perform the upgrade.

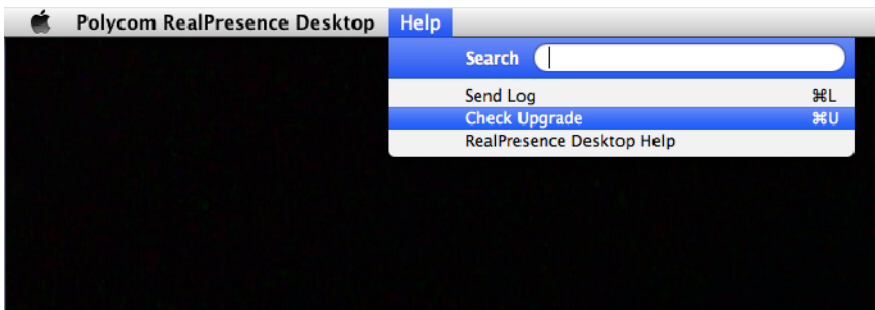

#### **To install RealPresence Desktop using terminal:**

- **1** Navigate to the folder where the RealPresence Desktop .pkg installation file resides.
- **2** Run this command: *installer -pkg RealPresenceDesktop.pkg -target CurrentUserHomeDirectory*

### <span id="page-5-0"></span>**Products Tested with This Release**

The RealPresence Desktop is tested with other products. The following list is not a complete inventory of compatible equipment. It indicates the products that have been tested for compatibility with this release.

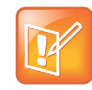

[Poly recommends that you upgrade your Poly devices with the latest software versions, as](https://support.polycom.com/content/support/service-policies.html)  [compatibility issues may already have been addressed by software updates. See the C](https://support.polycom.com/content/support/service-policies.html)urrent Poly Intraoperability Matrix to match product and software versions.

#### **Products Tested with This Release**

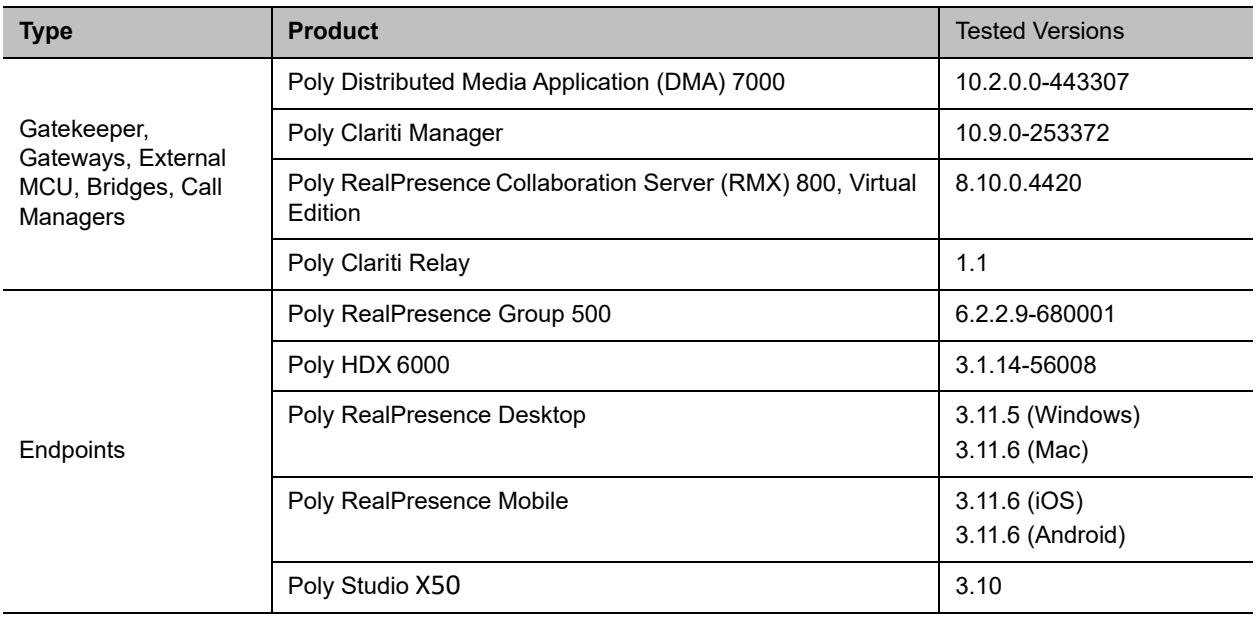

#### <span id="page-5-1"></span>**Interoperability Issues**

You may encounter the following issues when using RealPresence Desktop with other products or on specific operating systems.

#### **Interoperability Limitations Related to the Mac Operating System**

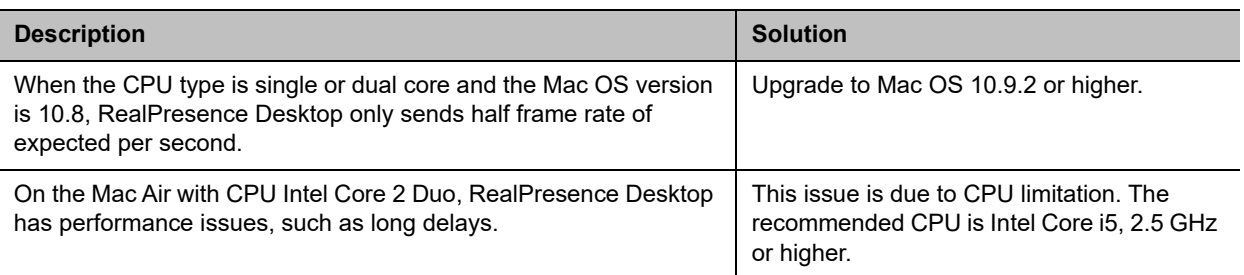

## <span id="page-6-0"></span>**System Capabilities and Constraints**

The following protocols, resolutions, algorithms, and ports are supported for RealPresence Desktop.

#### *Protocols*

The following table lists the supported protocols.

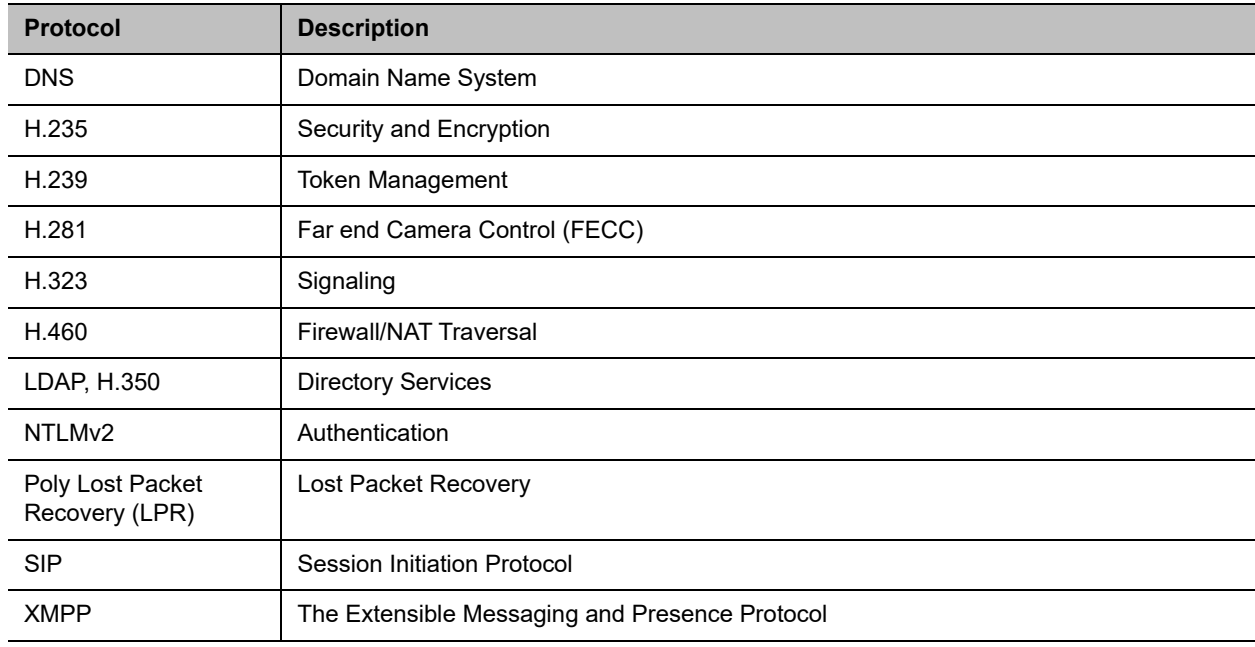

#### *Resolutions*

The following table lists the supported resolutions.

![](_page_7_Picture_126.jpeg)

## *Algorithms*

The following table lists the supported algorithms.

![](_page_7_Picture_127.jpeg)

#### *Inbound and Outbound Ports*

The following tables list the supported inbound and outbound ports.

![](_page_7_Picture_128.jpeg)

![](_page_8_Picture_113.jpeg)

![](_page_8_Picture_114.jpeg)

#### *About Full Duplex Echo Cancellation*

Sometimes, RealPresence Desktop may not provide full duplex echo cancellation. To enable full duplex echo cancellation, your laptop needs to satisfy the following requirements:

- **●** The audio clocks of microphone and speaker must synchronize.
- **●** No caustic coupling exists between the microphone and speaker.
- **●** No nonlinear process in the handling of the microphone and speaker data.

Unfortunately, many laptop microphones and speakers don't meet the above requirements, which makes full duplex audio difficult. Additionally, USB microphones normally contain their own audio clock, making synchronization difficult.

To get the optimum audio experience, Poly recommends you to use the Poly room systems instead.

### <span id="page-8-0"></span>**Resolved Issues**

This release includes the following resolved issues.

![](_page_9_Picture_137.jpeg)

#### <span id="page-9-0"></span>**Known Issues**

The following table lists all known issues and suggested workarounds for RealPresence Desktop.

![](_page_9_Picture_5.jpeg)

These release notes don't provide a complete listing of all known issues that are included in the software. Issues not expected to significantly impact customers with standard voice or video conferencing environments may not be included. In addition, the information in these release notes is provided as-is at the time of release and is subject to change without notice.

![](_page_9_Picture_138.jpeg)

![](_page_10_Picture_183.jpeg)

## <span id="page-10-0"></span>**Limitations**

The following table lists the limitations in this release.

![](_page_10_Picture_184.jpeg)

## <span id="page-10-1"></span>**Firewall and NAT Support**

The Poly RealPresence Desktop provides firewall and Network Address Translator (NAT) traversal ability without the need to log in to a VPN. The following features are supported:

- **●** Ability to keep Real-time Transport Protocol (RTP) NAT mapping alive during live streaming.
- **●** Support for guest user dialing.
- **●** Ability to support Secure Real-time Transport Protocol (SRTP) and Transport Layer Security (TLS) for the secure transmission of media.
- **●** Ability to support Binary Floor Control Protocol (BFCP) over both TCP and UDP links (UDP preferred). Control signaling can now be forwarded using the best-effort traffic class in firewall and NAT traversal.
- **●** Support for the following dial strings when you place calls without registering to a server.
- $\triangleright$  H.323
	- ◆ name@FQDN
	- ◆ name@IP
	- ◆ extension@FQDN
	- ◆ extension@IP
	- ♦ IP##extension
- $\triangleright$  SIP
	- ◆ <name>@FQDN
	- ◆ <extension>@<ipAddress:port>
- **●** Ability to verify server certificates by using installed root certificates (SIP, HTTPS, and LDAP) when establishing TLS connections.
- **●** Ability to interoperate with Acme Session Border Controller (SBC) systems and Poly RealPresence Access Director.
- **●** Support for SIP signaling FW/NAT traversal over TCP/TLS as defined in RFC5626.
- **●** Ability to switch to a backup SIP server when the primary server fails.

## <span id="page-11-0"></span>**Enterprise Scalable Video Coding (SVC) Mode**

The Enterprise Scalable Video Coding (SVC) mode is an alternative to the AVC mode that has traditionally been supported. Differences between the two modes are listed in the following table.

![](_page_11_Picture_188.jpeg)

The SVC mode provides the following features:

- **●** Video sends and receives up to 720p resolution.
- **●** Frame rates of 7.5/15/30
- **●** Support for AVC content

**●** Support for SVC auto layouts for video streams of up to nine far-end participants

Last active speakers, resolution, bandwidth, and number of participants are adjusted based on network bandwidth and processor capabilities.

![](_page_12_Picture_4.jpeg)

When using SIP UDP in an SVC call and there's more than 10 percent Packet Loss, the screen layout may display incorrectly. Changing to SIP TLS or TCP is recommended.

**●** Supported layouts of 1x1 and 1+1 through 1+10

The maximum layout of 1+10 comprises nine remote participants plus one content sharing frame, and one local preview frame

- **●** Support for SAC with at least two quality layers, for example, 48 Kbps and 10 Kbps
- **●** Support for mixing up to three different audio streams from the MCU
- **●** Support for combining up to nine different SVC video streams (call rate at 1920 Kbps) from the MCUs

SVC conference calls currently do not support the following:

- **●** Far-end Camera Control (FECC)
- **●** Recording with RealPresence Capture Server
- **●** H.323 calls

![](_page_12_Picture_15.jpeg)

In a poor network connection, sometimes a participant disconnects automatically from an SVC call. This can result in a frozen video stream of the participant. The RealPresence Collaboration Server (RMX) system will clear the frozen stream in 30 minutes.

## <span id="page-12-0"></span>**Access Media Statistics**

To access media statistics, select **Statistics ill** on the in-call toolbar during a call.

![](_page_12_Picture_159.jpeg)

![](_page_13_Picture_134.jpeg)

## <span id="page-13-0"></span>**About AES Encryption**

The following are requirements for using AES encryption in calls.

## *AES Encryption in H.323 Calls*

To use AES encryption in H.323 calls, both you and the far end must satisfy the following requirements:

**●** Enable AES encryption.

When working in the managed mode, the AES encryption of the RealPresence Desktop application is configurable through its provisioning server.

When working in the standalone mode, the AES encryption of the RealPresence DesktopRealPresence Desktop application works as "When available" and isn't guaranteed.

**●** Both you and your far end must support, or be compatible with, the same Key exchange and encryption method (H.235v3 w, or AES 128bit CBC).

#### *AES Encryption in SIP Calls*

To use AES encryption in SIP calls, both you and the far end must satisfy the following requirements:

- **●** Enable AES encryption
- **●** Enable TLS for SIP transport
- **●** Support for SDES over TLS key exchange
- **●** Support for AES 128-bit CBC mode over SRTP

![](_page_14_Picture_12.jpeg)

When working in the managed mode, the AES encryption of the RealPresence Desktop application is configurable through its provisioning server.

When working in the standalone mode, the AES encryption of the RealPresence Desktop application works as "When available" and isn't guaranteed.

## <span id="page-14-0"></span>**Preparing Your Device for Mutual Transport Layer Security**

You can establish secure communications using Mutual Transport Layer Security (MTLS) with provisioning servers such as Poly RealPresence DMA, CMA, or Poly Clariti Manager systems.

To establish MTLS connections, the client and server need to hold certificates issued from the same Certificate Authority (CA) and the root certificate of this CA.

#### *Generate and Import Your Certificate*

To import certificates, you must generate a Certificate Request (CSR) first by using a computer that has installed the OpenSSL tool.

#### .**To generate and import your certificate:**

- **1** Open the Terminal window from your Mac. (**Applications > Utilities > Terminal.app**)
- **2** Go to the **Documents** folder and generate the private key client.key. For example: localhost\$ cd documents

localhost\$ openssl genrsa -out client.key 1024

**3** Generate the certificate request client.csr. For example:

localhost\$ openssl req -new -key client.key -out client.csr

The requested information is incorporated into your certificate request. Enter a distinguished name (DN) and other information into the following fields (you can leave some blank). ----

Country Name (2 letter code) [GB]:cn ---CSR info. State or Province Name (full name) [Berkshire]:bj ---CSR info. Locality Name (eg, city) [Newbury]:bj ---CSR info. Organization Name (eg, company) [My Company Ltd]:plcm ---CSR info. Organizational Unit Name (eg, section) []:caqa ---CSR info. Common Name (eg, your name or your server's hostname) []:caqa ---CSR info. Email Address []:pp@pp.com ---CSR info.

Enter the following "extra" attributes to be sent with your certificate request. Write down the challenge password. You will need it later in the procedure.

```
A challenge password []:1234 -----see the note below.
An optional company name []:poly
```
- **4** Submit the certificate request to your CA:
	- **a** View the content of the file client.csr using the following command:

```
localhost > more client.csr
```
Select and copy its content from BEGIN CERTIFICATE REQUEST to END CERTIFICATE REQUEST.

- **b** Go to your CA's web interface http://<CA's IP address>/certsrv/, and select **Request a certificate**.
- **c** Choose **Advanced certificate request**.
- **d** Select **Submit a certificate request by using a base-64-encoded CMC or PKCS #10 file, or Submit a renewal request by using a base-64-encoded PKCS #7 file**.
- **e** Paste the content of the file client.csr in the **Saved Request** text field, and select **Submit**.
- **f** Choose **Base 64 encoded** and then select **Download certificate**.

The file is saved as certnew.cer by default in the folder **Downloads**.

- **5** Move the generated *certnew.cer* file to the **Documents** folder.
- **6** Convert the file *c*certnew.cer to a .p12 file by using the openSSL tool. Note that the export password should be the same as the challenge password you set in Step 4. For example:

```
localhost$ openssl pkcs12 -export -in certnew.cer -inked client.key –out 
client.p12 -name testp12
Enter Export Password:
Verifying - Enter Export Password:
```
- **7** Encrypt the challenge password you set:
	- **a** Go to **[Convert String](http://www.convertstring.com/EncodeDecode/Base64Encode)**.
	- **b** Enter the challenge password in the text field, and select **Base64 Encode!**.
	- **c** Copy the encoded text from the following text field, and save it as a .pwd file. For example: client.pwd.
- **8** Open the **Documents/Polycom** RealPresence Desktop folder, and then copy the files client.p12 and client.pwd to the folder.

#### **To import the root certificate of your CA:**

- **1** Go to your CA's web address http://<*CA's IP address*>/certsrv/, select **Download a CA certificate, certificate chain, or CRL**.
- **2** Select **Base 64**, and select **Download CA Certificate.**
- **3** Double-click the CA file, and select **Always Trust**. If you see the Add Certificates message, select Add before you select **Always Trust**.

![](_page_16_Picture_82.jpeg)

![](_page_16_Picture_7.jpeg)

### <span id="page-16-0"></span>**About Section 508 Accessibility Standards**

For information about how RealPresence Desktop conforms to the Section 508 and Section 255 accessibility standards, see [Voluntary Product Accessibility Template Reports.](https://www.poly.com/us/en/legal/compliance/vpat)

## <span id="page-17-0"></span>**Copyright and Trademark Information**

© 2021 Poly

345 Encinal Street Santa Cruz, California 95060 © 2021 Poly

**Patent Information** The accompanying product may be protected by one or more U.S. and foreign patents and/or pending patent applications held by Poly, Inc.

**Open Source Software Used in this Product** This product may contain open source software. You may receive the open source software from Poly up to three (3) years after the distribution date of the applicable product or software at a charge not greater than the cost to Poly of shipping or distributing the software to you. To receive software information, as well as the open source software code used in this product, contact Poly by email at OpenSourceVideo@Poly.com.

**Customer Feedback** We are striving to improve our documentation quality and we appreciate your feedback. Email your opinions and comments to **DocumentationFeedback@poly.com**.

Poly Support Visit the **Poly Support Center** for End User License Agreements, software downloads, product documents, product licenses, troubleshooting tips, service requests, and more.